## TUTORIAL PARA CORRESPONDENCIA DE DATOS JULIO 2014

## **EXCEL**

Para la base de datos se van a considerar los siguientes colores:

- Lila para primer año
- Azul para segundo año
- Verde para tercer año

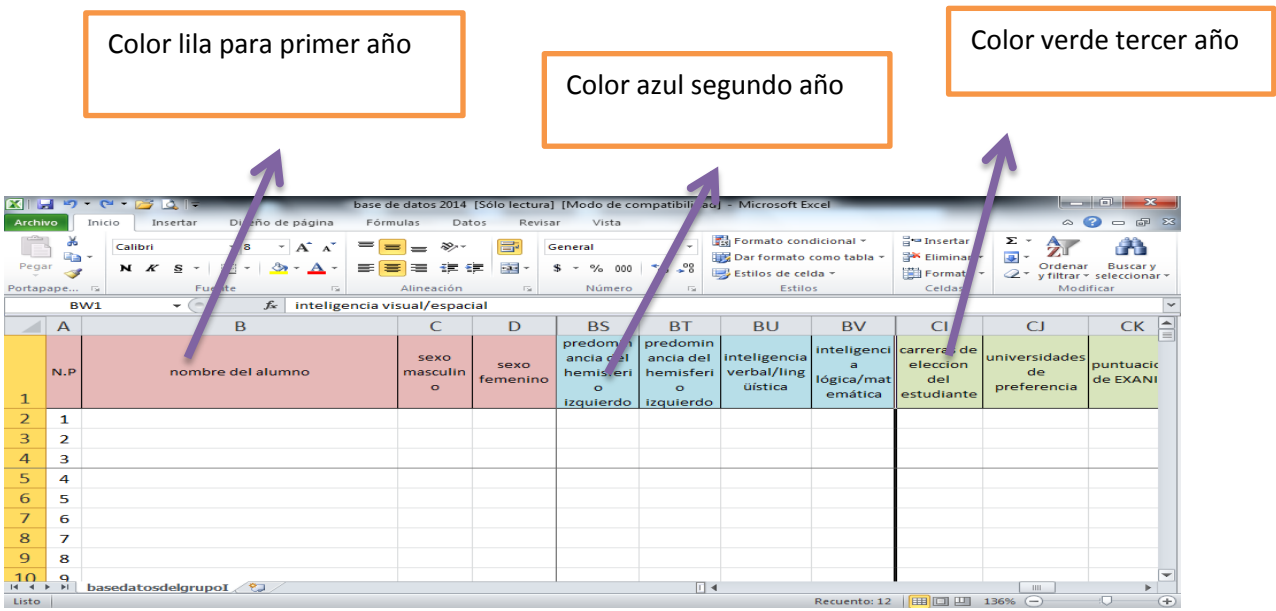

En el caso de datos como la relación familiar, es importante que además de colocar "buena, regular o mala" explique el motivo; ya que así, se podrá jalar el dato completo y no tendrá que transcribir nuevamente en Word.

Es importante que respete las columnas en datos como:

"Conducta" (buena, regular y mala), "El alumno vive con" (papá, mamá, ambos y otros), "Número de hermanos" (1, 2, 3, 4 o más), "Relación familiar" (buena, regular, mala), "Ingresos Mensuales Familiares" (de \$1,000.00 a \$2,000.00, de \$2,000.00 a \$3,000.00, de \$3,000.00 a \$4,000.00, etc.) "Diagnóstico de enfermedad" (si, no), "Tipo de Becas", "Seguro".

\*A pesar de que le parezcan datos repetitivos, le va a servir tenerlos por separado; ya que, puede hacer la sumatoria de manera vertical (por columna) para su diagnóstico grupal e institucional.

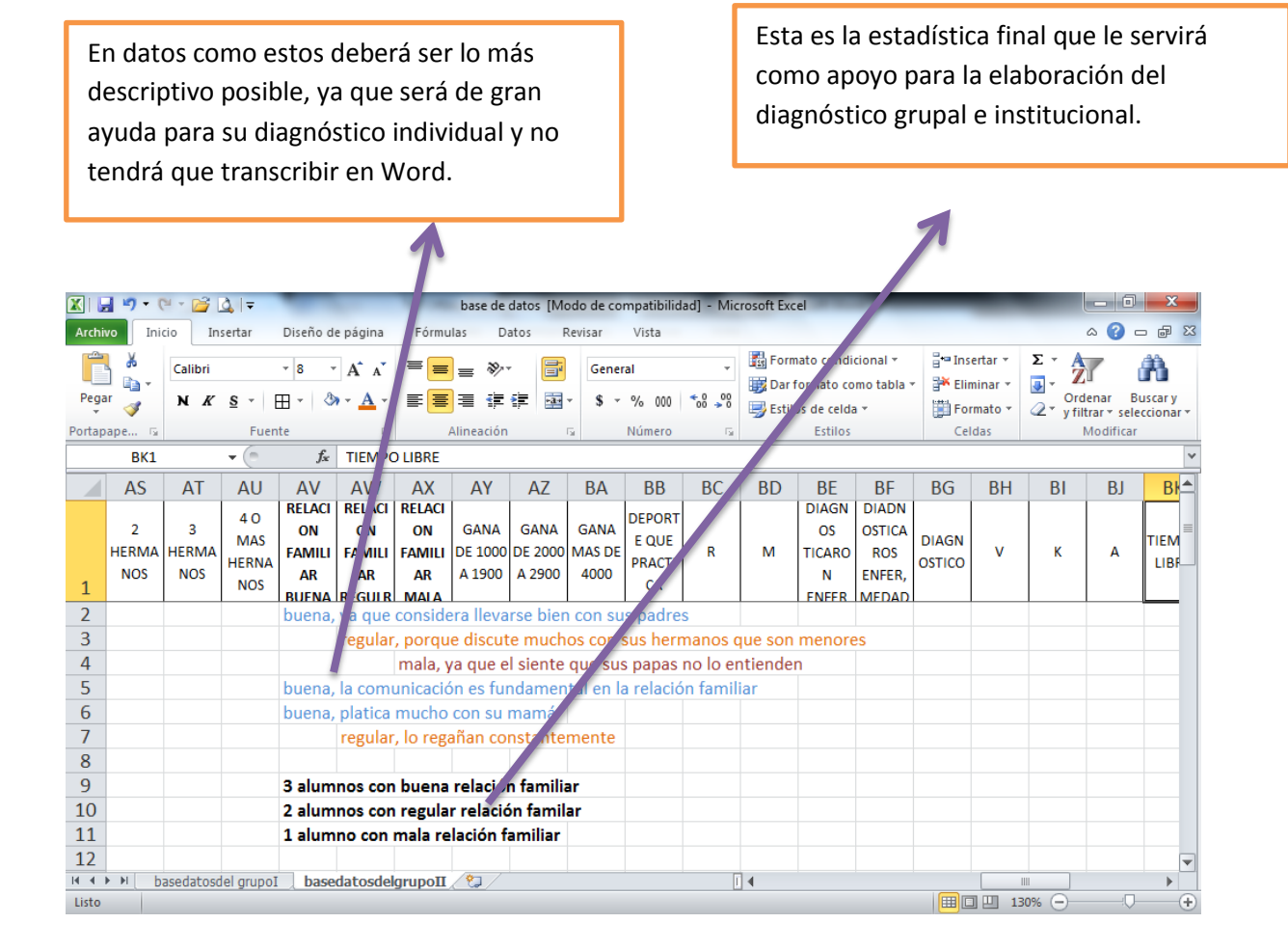

## **WORD**

Ya elaborada de manera correcta su base de datos, podrá hacer el llenado del documento de Word, este será un formato previo donde hará el vaciado de los mismos.

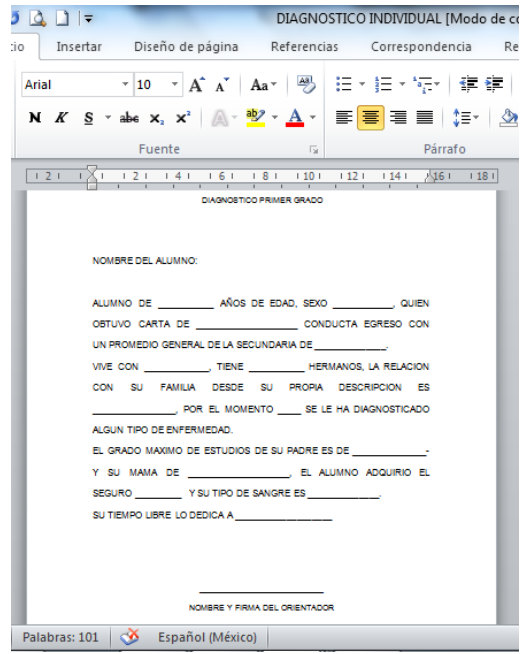

Lo primero que realizará, es ubicar en la barra de herramientas, el menú **"CORRESPONDENCIA",** posteriormente, elegirá el icono de **"SELECCIÓN DE DESTINATARIOS", "USAR LISTA EXISTENTE";** al dar clic en "usar lista existente" se desplegará una ventana para que busque el documento que quiere utilizar, donde usted deberá buscar el documento de Excel, con el nombre que le asigno y le da en abrir.

Después de dar clic en abrir emergerá una ventana que dice **SELECCIONAR TABLA,**  este se refiere a que deberá elegir la hoja de Excel que va a utilizar, por ejemplo datos de primero I, y da clic en aceptar.

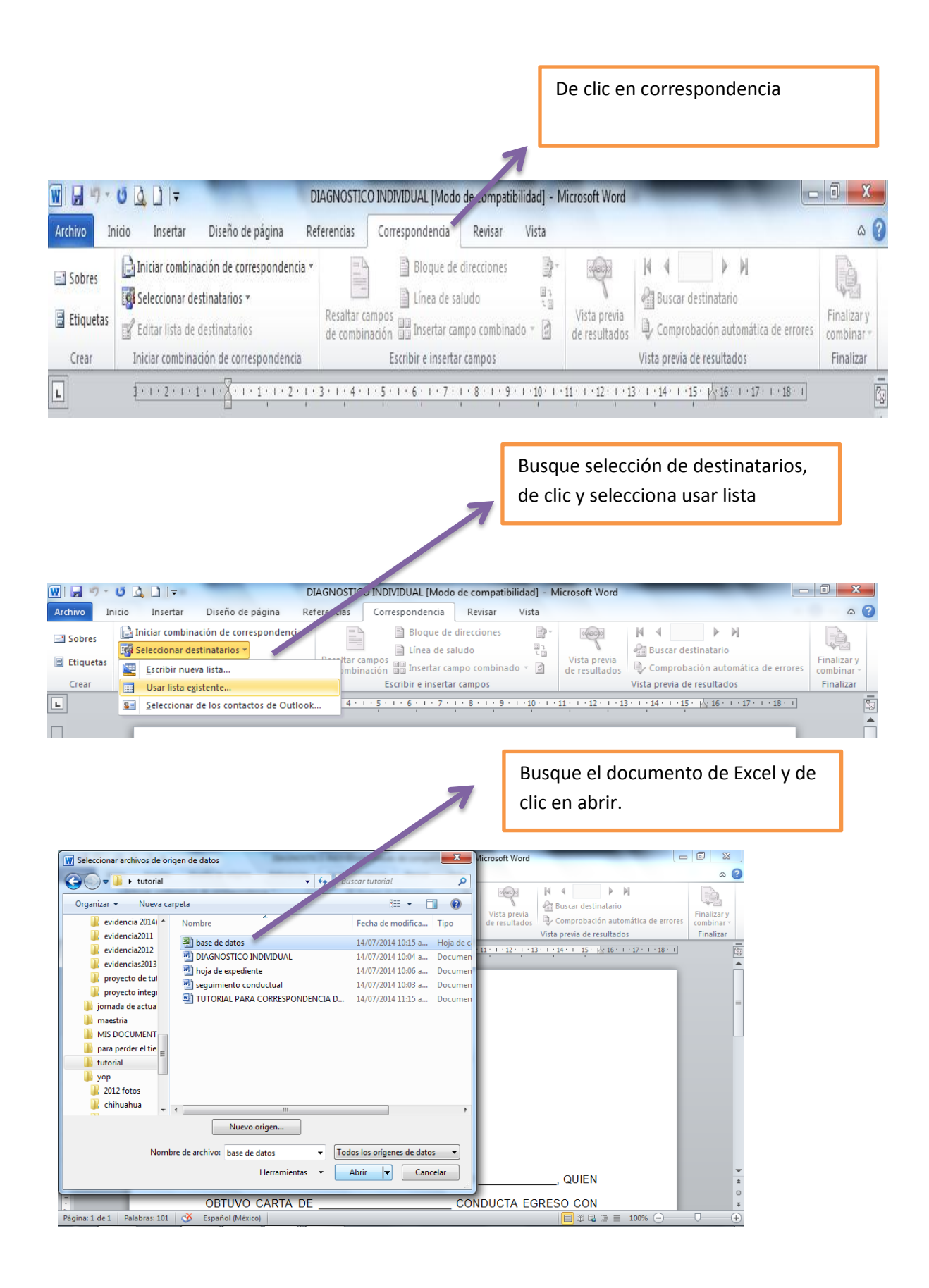

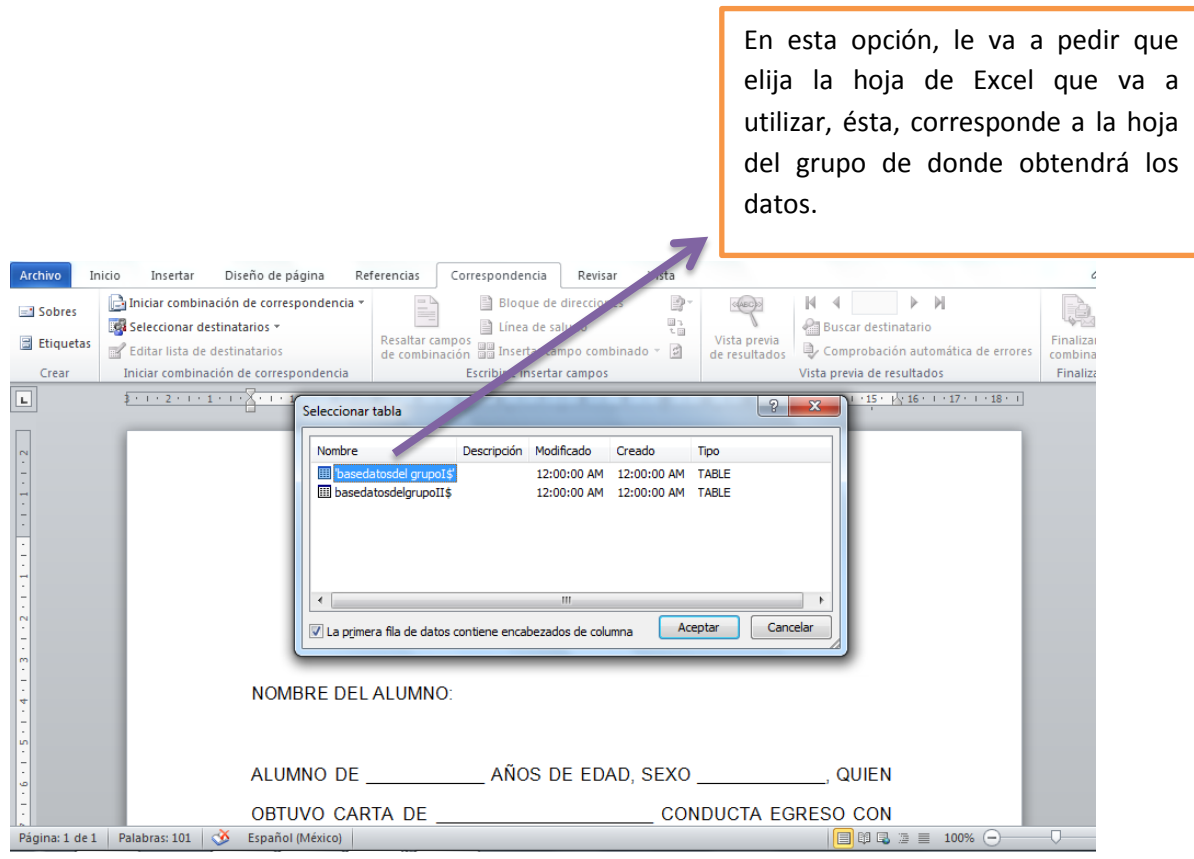

Buscar el icono de **"INSERTAR CAMPO COMBINADO",** y en el documento de Word, se ubicara en donde va a insertar el dato, es necesario que inserte cada una de las columnas que tiene, para que jale la información, por ejemplo en la columna de **"carta de conducta",** colocar las tres columnas para que Word busque en cuál de ellas tienes la información y le coloque a el alumno (a) que corresponde; ya que si tiene un alumno con conducta regular y sólo le da columna de buena conducta, le dejara el espacio en blanco por no encontrar ningún dato en la celda.

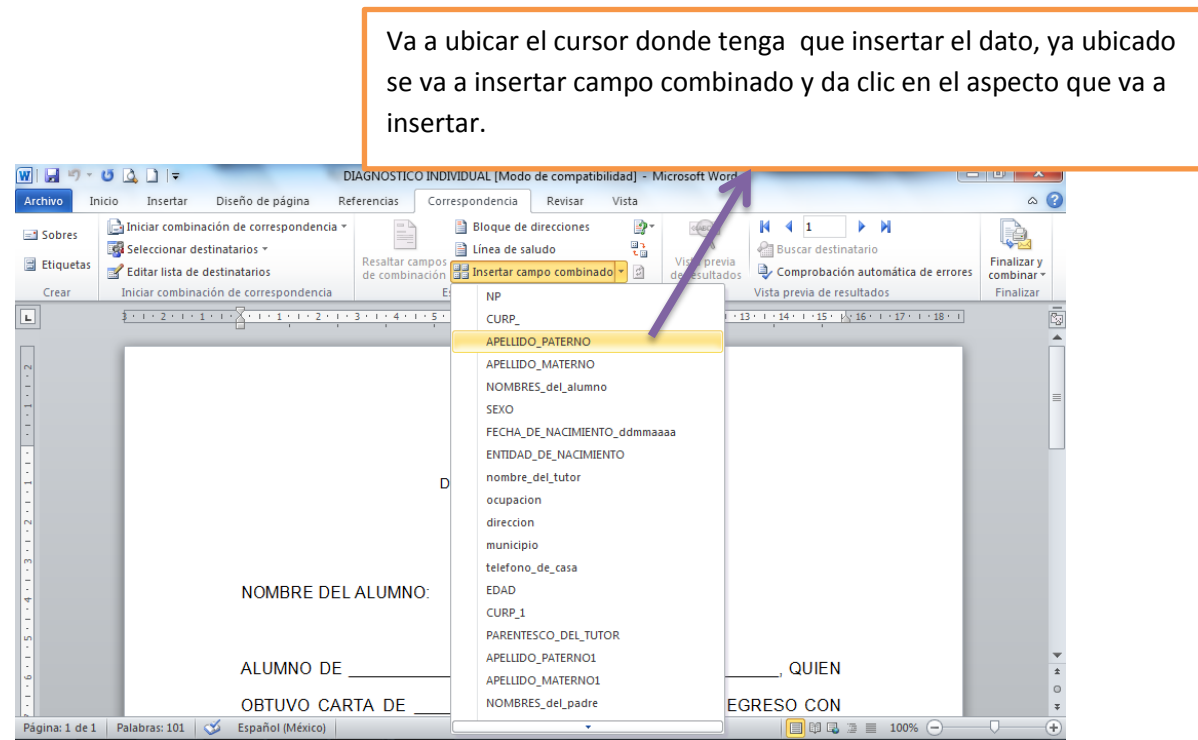

Ira quedando de la siguiente manera, así deberá llenar cada uno de los datos que necesite. Como se mencionó en el caso de **"CONDUCTA",** que requiere más de una columna es importante que coloque las tres para que en automático jale el dato que tiene información, de no ser así y si usted coloca solo de buena conducta y alguno de los alumnos tiene regular, le dejara el espacio en blanco, es importante que de formato al documento en este momento antes del siguiente paso. Todo lo que usted tenga en esta hoja se verá reflejado en las demás.

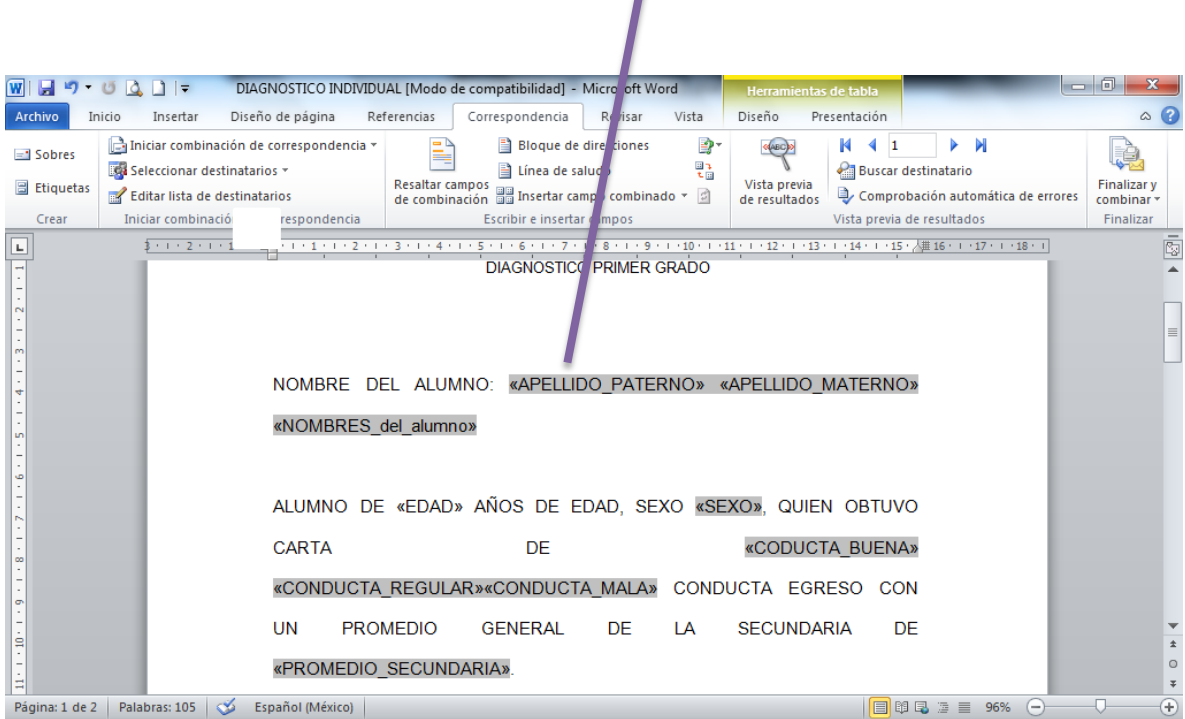

Ya que revisó, y todo es correcto, el siguiente paso es elegir la opción **"FINALIZAR Y COMBINAR",** para dar clic en **"EDITAR DOCUMENTOS INDIVIDUALES",** y posteriormente da clic en "**TODOS",** se abrirá otro documento donde ya estará el vaciado de datos de los alumnos y para finalizar la actividad, habrá que revisar de manera individual cada documento, por si se requiere anexar algún dato.

Recuerde que como se mande a editar esta hoja, es como saldrán todas las demás. Se coloca la carita para dar ejemplo del mismo.

Dar en finalizar y combinar, y después elegir editar documentos individuales.

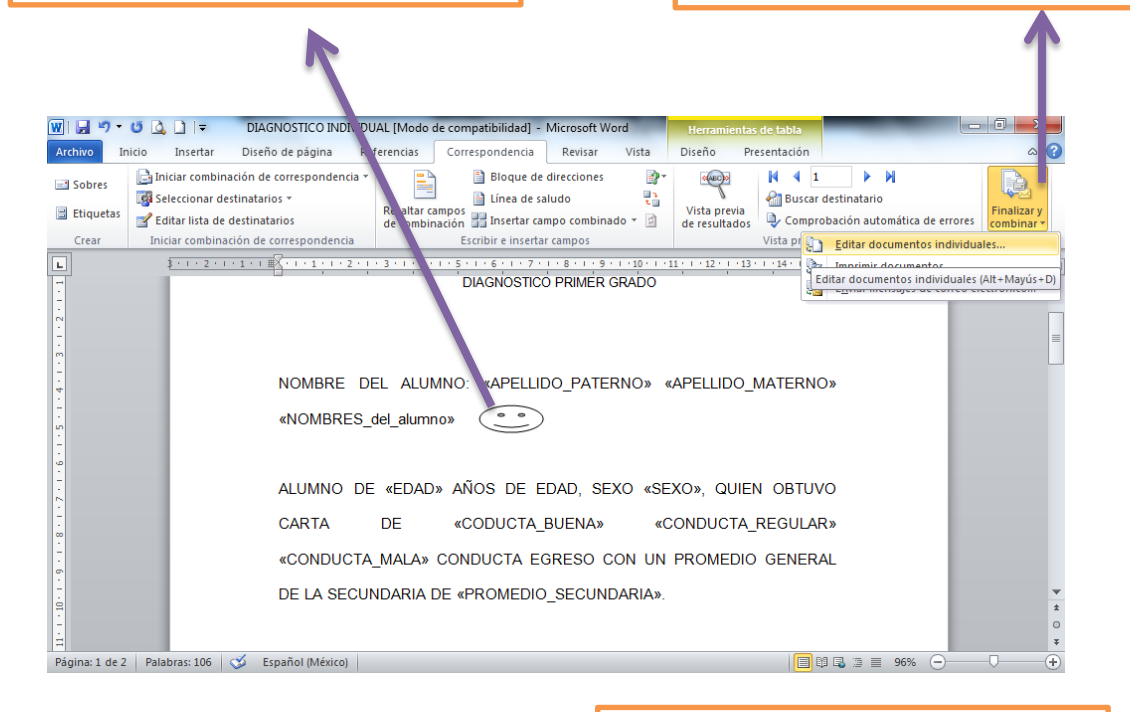

Cuando aparezca esta opción usted da clic en **TODOS,** entonces se abre otro documento de Word, donde van apareciendo los diagnósticos.

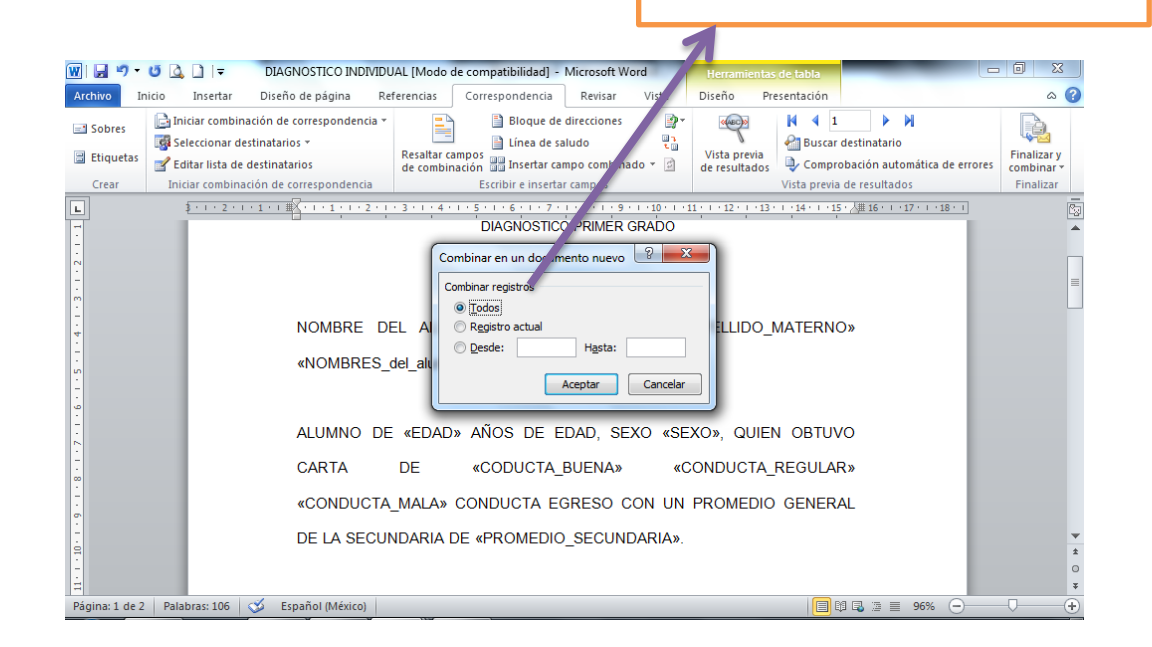

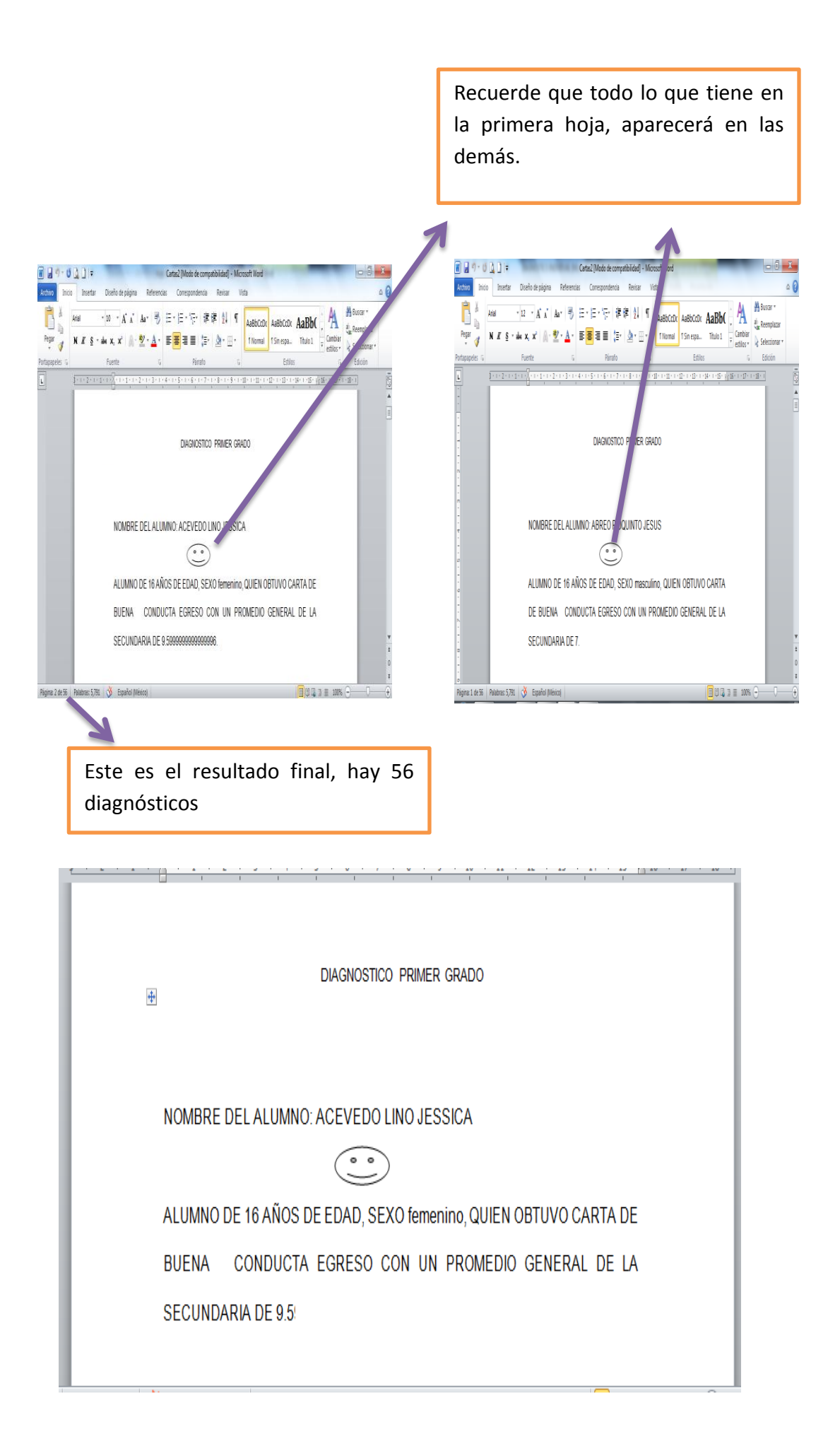

Ahora puede empezar a experimentar con los siguientes documentos:

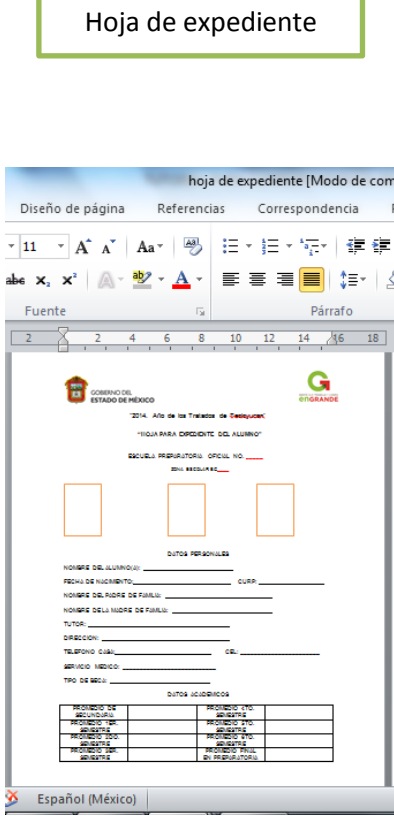

Hoja de diagnóstico individual

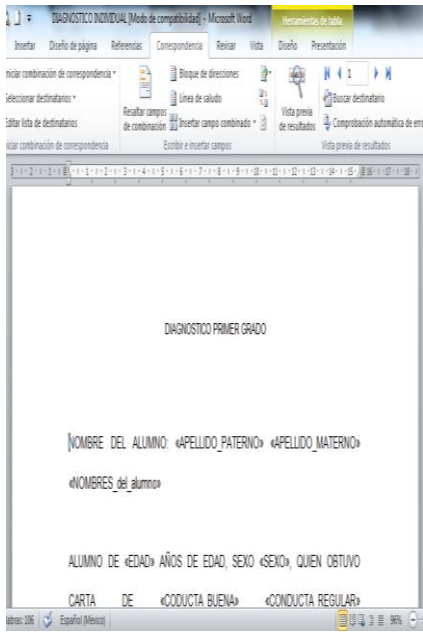

Hoja de expediente conductual

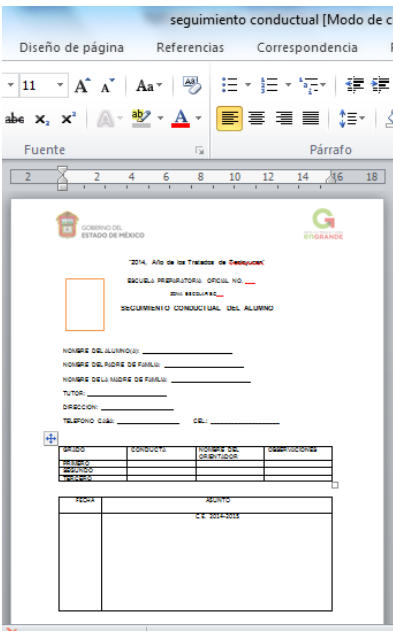